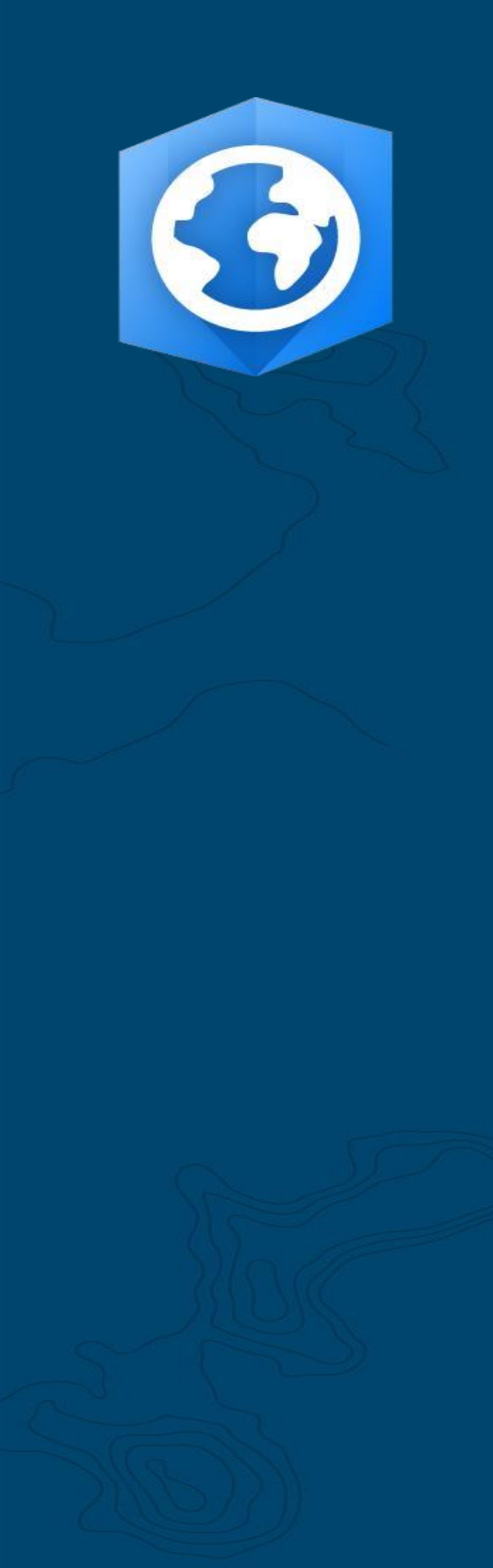

발행 날짜: 2021년 6월

업데이트 날짜: 2023년 1월

# ArcGIS Pro 전환 가이드

ArcMap에서 ArcGIS Pro로의 전환하기 위한 필수 작업 가이드입니다.

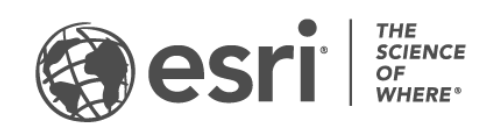

# 작업 체크 리스트

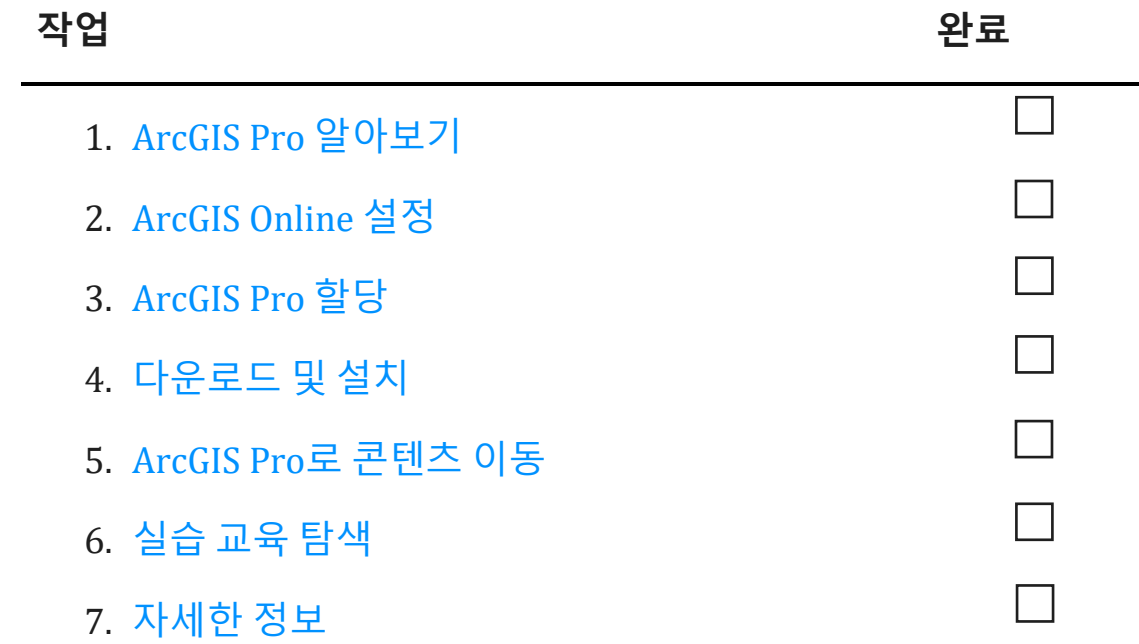

## <span id="page-2-0"></span>1. ArcGIS Pro 알아보기

Esri의 차세대 GIS 소프트웨어인 ArcGIS Pro로 전환하는 것을 결정해주셔서 감사합니다. 기존에 사용해왔던 소프트웨어로 수년간 구축된 워크플로, 데이터, 기술이 있는 경우 전환이 어렵다고 생각하실 수 있습니다. 이 가이드의 목적은 프로세스를 더 쉽게 진행할 수 있도록 알려드리고 지원하는 것입니다. 동시에 ArcGIS Pro의 가치를 충분히 느껴보셨으면 좋겠습니다.

#### ArcGIS Pro의 주요 특징

ArcGIS Pro는 2015년에 처음 출시되었으며 Esri의 통합 ArcGIS 시스템의 데스크톱 컴포넌트입니다. 이는 ArcMap에 대한 업데이트가 아닌 최신 기술을 통합하면서 동일한 기능을 유지하도록 설계된 새로운 응용프로그램입니다. ArcGIS Pro는 보다 강력한 계산, 직관적이고 접근 가능한 설계, 고급 분석 및 공유 기능 등을 제공합니다.

ArcGIS Pro로 전환할 경우의 장점은 다음과 같습니다.

- **빠른 최신 응용프로그램:** ArcGIS Pro는 64비트의 다중 스레드 응용프로그램입니다. 강력한 프로세싱과 업그레이드된 디스플레이 엔진을 통해 더 빠른 분석 및 렌더링이 가능합니다.
- **직관적인 작업 영역:** 도구모음은 응용프로그램 내에서 수행 중인 작업에 따라 상황에 맞게 업데이트되는 사용자 정의 가능한 리본으로 대체됩니다. 도구모음과 대화 상자를 살펴보지 않고도 필요한 시점에 적절한 도구가 나타납니다.
- **사용자 정의 가능한 UI**: 고정 가능한 뷰 및 창으로 ArcGIS Pro 작업 영역을 구성합니다. 즉, 심볼 또는 지오프로세싱 도구로 작업하고 맵, 테이블, 레이아웃 탐색 작업 간에 앞뒤로 쉽게 전환할 수 있습니다.
- **프로젝트 기반 설계:** ArcGIS Pro의 작업 단위는 [프로젝트입](https://links.esri.com/projects-in-arcgis-pro)니다. 단일 프로젝트에는 여러 맵, 3D 씬, 레이아웃이 포함될 수 있습니다. 프로젝트는 몇 번의 클릭으로 클라우드 또는 파일로 공유할 수 있는 편리한 형식으로 패키징할 수 있습니다. 프로젝트 없이 ArcGIS Pro를 열어 데이터 관리 작업을 완료할 수도 있습니다.
- **손쉬운 공유**: ArcGIS Pro는 ArcGIS 시스템에 긴밀하게 통합됩니다. 프로젝트, 맵, 레이어와 같은 콘텐츠를 ArcGIS Online 및 ArcGIS Enterprise와 원활하게 공유할 수 있습니다. [ArcGIS Living Atlas of the World](https://livingatlas.arcgis.com/en/)는 Esri에서 [선별한](https://livingatlas.arcgis.com/en/) 데이터 및 베이스맵 리소스이며[, ArcGIS Online](https://livingatlas.arcgis.com/en/)에서 사용 가능한 수백만 개의 서드 파티 [데이터셋이](https://livingatlas.arcgis.com/en/) 포함되어 있습니다. ArcGIS Pro를 사용하면 기관의 웹 콘텐츠 및 Living Atlas 데이터에 쉽게 접근하여 작업에 활용할 수 있습니다.
- **ArcMap 호환성**: 모든 ArcMap 버전에서 생성된 맵, 레이아웃, 심볼, 모델은 변경이 필요하지 않은 경우 [ArcGIS Pro](https://pro.arcgis.com/en/pro-app/latest/get-started/migrate-content-to-arcgis-pro.htm)에 포팅할 수 있습니다. Python 스크립트는 ArcGIS Pro에서 작동하도록 쉽게 업데이트할 수 있습니다. ArcGIS Pro에 프로젝트가 있으면 ArcMap에서 사용할 수 없는 새로운 업데이트와 함께 사용할 수 있는 모든 동일한 기능(일부 극소수의 기능 예외)을 확인할 수 있습니다. ArcGIS Pro 프로젝트는 ArcMap으로 다시 전환할 수 없지만 동일한 머신에서 ArcGIS Pro와 ArcMap 모두를 계속 실행하고 동일한 데이터 원본을 사용할 수 있습니다.

#### <span id="page-4-0"></span>실제 문제 해결을 위한 솔루션

ArcGIS Pro는 예술적인 매핑부터 데이터 기반 분석, 3D 모델에 이르기까지 다양한 산업 분야에서 사용할 수 있는 여러 기능을 갖추고 있습니다. ArcMap에 대한 배경지식이 있다면 기관이 ArcGIS Pro를 사용해 무엇을 수행할지 이미 예상하실 수 있을 것입니다. 하지만 아래 시나리오에서 ArcGIS Pro를 사용해 다양한 문제에 새로운 방식으로 접근하는 방법을 확인해 보실 수 있습니다.

ArcGIS Pro로 전환하기 위해 각 시나리오마다 사용자나 동료가 수행할 수 있는 실습이 제공됩니다. 숙련된 GIS 사용자라도 소프트웨어를 전환하는 데는 체계적인 학습 곡선이 필요합니다. 실습은 ArcGIS Pro의 디자인과 기능을 체험해 볼 수 있는 유익하고 재미있는 효과적인 방법입니다.

- **지도 제작:** ArcGIS Pro에서는 흥미로운 방법으로 데이터를 전달하면서 장소를 떠올리게 하는 멋진 맵과 시각화를 만들 수 있습니다. 예를 들어 [북극](https://learn.arcgis.com/en/projects/cartographic-creations-in-arcgis-pro/) 해빙 [감소와](https://learn.arcgis.com/en/projects/cartographic-creations-in-arcgis-pro/) 같은 환경 추세를 시각화할 수 있지만 그 가능성은 거의 무한합니다. ArcGIS Pro는 Esri에서 선별한 최고의 지도 제작 컬렉션인 [Maps We Love](https://www.esri.com/en-us/maps-we-love/gallery) 갤러리에서 항목의 대부분을 만드는 데 사용되었습니다.
- **공간 분석**: ArcGIS Pro는 리테일부터 천연자원, 국가 보안에 이르기까지 다양한 산업 분야에서 전문가가 데이터를 사용하여 복잡한 공간 문제를 해결하는 데 도움이 됩니다. 보존 과학자가 머신 러닝을 통해 해변 식물의 [서식지를](https://learn.arcgis.com/en/projects/predict-seagrass-habitats-with-machine-learning/) 예측하는 방법을 확인하세요.
- **3D GIS:** 동일한 ArcGIS Pro 프로젝트 내에서 2D 및 3D 모두에서 데이터를 분석할 수 있습니다. 고급 3D 모델은 [건설](https://learn.arcgis.com/en/projects/visualize-construction-planning-in-3d/) 계획 튜토리얼에서 볼 수 있는 중요한 결정을 내리는 데 필요한 시각화를 제공합니다.

**참고:** ArcGIS Pro의 시스템 요구 사항은 ArcMap과 조금 다릅니다. 계속하기 전에 요구 사항을 충족하는지 확인합니다. [여기에서](https://pro.arcgis.com/en/pro-app/latest/get-started/arcgis-pro-system-requirements.htm) 세부 정보를 확인할 수 있습니다.

## 2. ArcGIS Online 설정

<span id="page-5-0"></span>최신 ArcGIS Desktop 라이선스가 있는 경우 ArcGIS Pro 라이선스 및 ArcGIS Online subscription도 이미 보유하고 있을 것입니다. ArcGIS Online은 사용자와 팀 구성원을 연결하는 포털을 제공합니다. 팀 구성원은 포털을 통해 데이터를 공유하고 여러 머신에서 ArcGIS Pro 라이선스를 사용할 수 있습니다. 다음 섹션에서 알아보겠지만 여기에서도 라이선스를 관리하게 됩니다. ArcMap에서처럼 단순히 라이선싱 파일을 다운로드하는 것보다는 더 많은 설정을 해야 하지만 ArcGIS Pro는 이 포털 연결을 통해 작업 영역 표준이 된 클라우드 기반 협업 유형을 사용할 수 있습니다.

**참고**: ArcGIS Enterprise 배포가 있는 경우 이 섹션을 건너뜁니다. 자세한 내용은 [ArcGIS Enterprise](https://pro.arcgis.com/en/pro-app/latest/get-started/overview-of-named-user-licensing-in-arcgis-enterprise.htm) 라이선싱 가이드를 참고하세요.

ArcGIS Online 설정에 대한 자세한 내용은 [ArcGIS Online](https://assets.esri.com/content/dam/esrisites/media/pdf/implementation-guides/implement-arcgis-online.pdf) 구현 [가이드를](https://assets.esri.com/content/dam/esrisites/media/pdf/implementation-guides/implement-arcgis-online.pdf) 참고하세[요](https://assets.esri.com/content/dam/esrisites/media/pdf/implementation-guides/implement-arcgis-online.pdf). 전체 가이드를 확인할 필요 없이 *구독 활성화*(4페이지) 및 *구성원 추가*(8페이지) 섹션 단계만 따르면 됩니다. ArcGIS Online의 주요 용도는 ArcGIS Pro 라이선스를 관리하는 것입니다.

#### 팁

- **기존 Esri 계정 사용**: 팀 구성원이 이전에 다른 용도로 Esri 계정을 설정한 경우 해당 구성원을 기관에 추가할 때 원하는 계정을 사용하여 초대하는 옵션을 선택합니다. 그러면 두 개의 계정을 병합할 필요가 없습니다. 계정 병합에 대한 질문은 Esri 고객 [서비스로](https://www.esri.com/en-us/contact#c=us&t=3) 연결됩니다.
- **Esri 접근 활성화:** 구성원이 Esri Training, Esri 기술 지원, Esri 커뮤니티, My Esri와 같은 사이트에 접근할 수 있도록 하려면 이 설정을 활성화해야 합니다. 해당 방법을 [알아보세요](http://pro.arcgis.com/en/pro-app/get-started/assign-named-user-licenses-in-arcgis-online.htm#ESRI_SECTION1_7CA3347D3D344937B42E3CBAAC00A148).

## <span id="page-7-0"></span>3. ArcGIS Pro 할당

ArcGIS Pro를 제외한 모든 ArcGIS Desktop 앱의 라이선스 유형은 단일 사용자 라이선스(Single Use) 또는 동시 사용자 라이선스(Concurrent Use)입니다. ArcGIS License Manager를 사용하여 머신별로 라이선스 파일을 프로비저닝하는 데 익숙해질 수 있습니다. 그러나 앞서 언급했듯이 ArcGIS Pro는 기본적으로 사용자 계정과 연결된 기명 사용자(Named User) 라이선스를 사용합니다.

또한 기관에서 소유한 각 ArcGIS Desktop 라이선스에는 ArcGIS Online을 통한 Creator 사용자 유형과 ArcGIS Pro 애드온 라이선스가 있습니다. ArcGIS Pro 애드온 라이선스는 ArcMap 라이선스와 동일한 레벨(Basic, Standard 또는 Advanced)입니다.

ArcGIS Pro에 대한 접근 권한을 다른 구성원에게 제공하려면 ArcGIS Online에서 [사용자](http://pro.arcgis.com/en/pro-app/get-started/assign-named-user-licenses-in-arcgis-online.htm#ESRI_SECTION1_6235D71AFFC1422EA4D9B91E1CF7638E) [유형](http://pro.arcgis.com/en/pro-app/get-started/assign-named-user-licenses-in-arcgis-online.htm#ESRI_SECTION1_6235D71AFFC1422EA4D9B91E1CF7638E) [및](http://pro.arcgis.com/en/pro-app/get-started/assign-named-user-licenses-in-arcgis-online.htm#ESRI_SECTION1_6235D71AFFC1422EA4D9B91E1CF7638E) [애드온](http://pro.arcgis.com/en/pro-app/get-started/assign-named-user-licenses-in-arcgis-online.htm#ESRI_SECTION1_FDCDCB40AE6949B8AE03C3D7F1E4D1B0) [라이선스를](http://pro.arcgis.com/en/pro-app/get-started/assign-named-user-licenses-in-arcgis-online.htm#ESRI_SECTION1_FDCDCB40AE6949B8AE03C3D7F1E4D1B0) 할당합니다. 팀 구성원이 변경되면 다른 구성원에게 다시 할당할 수 있습니다. 이러한 구성원은 프로그램이 설치된 모든 머신에 차례로 로그인하여 ArcGIS Pro를 사용할 수 있습니다. 이를 통해 작업 영역이 더 유연해질 수 있습니다.

ArcGIS Enterprise를 사용하는 경우 [Portal for ArcGIS](https://enterprise.arcgis.com/en/portal/latest/administer/windows/configure-arcgis-pro-licenses.htm)에서 ArcGIS Pro [라이선스를](https://enterprise.arcgis.com/en/portal/latest/administer/windows/configure-arcgis-pro-licenses.htm) 구성하는 방법을 [알아보세요](https://enterprise.arcgis.com/en/portal/latest/administer/windows/configure-arcgis-pro-licenses.htm).

#### 대체 라이선싱 옵션

ArcGIS Online을 통한 라이선싱이 기본값이지만 ArcGIS Desktop 사용자에게는 필요하지 않습니다. 하나 이상의 ArcGIS Pro 애드온을 단일 사용자 라이선스[\(Single Use\)](http://pro.arcgis.com/en/pro-app/get-started/convert-named-user-licenses-to-single-use.htm) 또는 [동시](http://pro.arcgis.com/en/pro-app/get-started/convert-named-user-licenses-to-concurrent-use.htm) 사용자 라이선스[\(Concurrent Use\)](http://pro.arcgis.com/en/pro-app/get-started/convert-named-user-licenses-to-concurrent-use.htm)로 변환하여 ArcMap에 사용하는 라이선싱 설정을 유지할 수 있습니다. 기관 구성원은 계속 ArcGIS Online에 로그인하여 맵을 공유하고 웹

콘텐츠에 접근할 수 있지만 자격 증명은 라이선스와 연결되어 있지 않습니다. 대신 ArcMap에서와 같이 각 머신에 대해 라이선스를 별도로 승인해야 합니다.

## <span id="page-9-0"></span>4. 다운로드 및 설치

이제 ArcGIS Pro를 팀 구성원에게 할당했으므로 기관의 기본 유지관리 담당자는 ArcGIS Pro를 다운로드하여 설치할 수 있습니다. 이 담당자는 Esri 고객 서비스와 소통하고 소프트웨어를 활성 상태로 유지합니다. 기본 유지관리 담당자가 확실하지 않거나 새 담당자를 지정하려는 경우 고객 [서비스에](https://www.esri.com/en-us/contact#c=us&t=3) 문의하세요[.](https://www.esri.com/en-us/contact#c=us&t=3) 아직 이 역할이 없다면 담당자에게 해당 섹션을 확인하도록 알려주세요.

ArcGIS Pro를 [다운로드하](https://pro.arcgis.com/en/pro-app/latest/get-started/download-arcgis-pro.htm)고 [설치하](https://pro.arcgis.com/en/pro-app/latest/get-started/install-and-sign-in-to-arcgis-pro.htm)는 단계를 알아보세요.

#### 팁

- **기관 연결:** ArcGIS Pro를 다운로드하기 전에 새 ArcGIS Online 기관을 My Esri에 연결해야 합니다. 이 작업을 수행하려면 My Esri에 로그인하고 내 기관 탭을 클릭한 후 프롬프트에 따라 권한을 요청합니다.
- **필요한 경우 승인**: 이미 ArcGIS Online을 사용하여 사용 유형을 할당한 경우 기관 구성원은 ArcGIS Pro 시작 시 로그인만 하면 됩니다. 라이선스를 단일 사용자 라이선스(Single Use) 또는 동시 사용자 라이선스(Concurrent Use)로 전환한 경우 인증 번호와 추가 지침이 포함된 이메일이 전송됩니다. 또한 My Esri의 내 기관 탭에 있는 라이선싱 영역에서 이 정보를 확인할 수 있습니다. 단일 [사용자](http://pro.arcgis.com/en/pro-app/get-started/authorize-and-start-arcgis-pro-with-a-single-use-license.htm) 라이선스[\(Single Use\)](http://pro.arcgis.com/en/pro-app/get-started/authorize-and-start-arcgis-pro-with-a-single-use-license.htm) 및 동시 사용자 라이선스[\(Concurrent Use\)](http://pro.arcgis.com/en/pro-app/get-started/authorize-arcgis-pro-with-concurrent-use-licenses.htm) 승인에 대해 알아보세요.

#### 구성원이 소프트웨어를 다운로드할 수 있도록 허용

보안 및 관리상의 이유로 기본 설정에 따라 기관 구성원은 ArcGIS Pro를 다운로드할 수 없습니다. 관리자는 다운로드 프로세스를 감독할 수 있습니다. 또는 각 [구성원이](https://doc.arcgis.com/en/arcgis-online/administer/configure-security.htm#ESRI_SECTION1_323F5BC306A542258085A4910D261463) 소프트웨어를 [다운로드하도록](https://doc.arcgis.com/en/arcgis-online/administer/configure-security.htm#ESRI_SECTION1_323F5BC306A542258085A4910D261463) 허용할 수도 있습니다.

### <span id="page-10-0"></span>5. ArcGIS Pro로 콘텐츠 이동

ArcGIS Desktop 콘텐츠를 ArcGIS Pro로 가져오는 과정은 간단합니다. 원하는 스타일과 Python 스크립트도 불러오는 것이 가능합니다. 기관 구조에 따라 다음 워크플로가 유용할 수 있으며 팀 구성원에게 전달해야 할 수도 있습니다.

#### ArcGIS Pro로 ArcMap 문서 불러오기

맵(.mxd), 씬(.sxd), 글로브(.3DD)를 ArcGIS Pro 프로젝트(.aprx)로 불러올 수 있습니다. 계획된 워크플로에 따라 이러한 문서 중 여러 개를 단일 프로젝트로 가져오는 것이 더 편할 수 있습니다.

ArcGIS Pro 프로젝트로 시작하고 리본의 맵 불러오기 버튼을 사용하여 원하는 파일을 찾습니다. 맵이 열리면 ArcMap과 동일한 방법으로 스크린에 표시됩니다. 알림을 확인하여 불러오기에 대한 메시지를 읽을 수 있습니다. [자세한](https://pro.arcgis.com/en/pro-app/get-started/migrate-to-arcgis-pro.htm#ESRI_SECTION1_DA59157149CD49D5A8B92100736B6B99) 단계를 [확인하세요](https://pro.arcgis.com/en/pro-app/get-started/migrate-to-arcgis-pro.htm#ESRI_SECTION1_DA59157149CD49D5A8B92100736B6B99).

#### ArcGIS Pro로 스타일 불러오기

ArcMap 스타일(.style)은 ArcGIS Pro 스타일(.stylx)로 변환해야 합니다. 다음과 같은 두 가지 방법으로 변환할 수 있습니다. 이미 많은 스타일이 ArcGIS Pro용으로 변환되었으며 ArcGIS Online을 통해 사용할 수 있습니다. [스타일을](https://pro.arcgis.com/en/pro-app/help/projects/connect-to-a-style.htm#ESRI_SECTION2_8F616622F0174618BA8EC5D328E3CDC0) 검색하고 추가하는 방법에 대해 [알아보세요](https://pro.arcgis.com/en/pro-app/help/projects/connect-to-a-style.htm#ESRI_SECTION2_8F616622F0174618BA8EC5D328E3CDC0)[.](https://pro.arcgis.com/en/pro-app/help/projects/connect-to-a-style.htm#ESRI_SECTION2_8F616622F0174618BA8EC5D328E3CDC0) 또는 로컬에 저장한 스타일을 불러올 수 있습니다. [스타일을](https://pro.arcgis.com/en/pro-app/help/projects/connect-to-a-style.htm#ESRI_SECTION1_6994EE9B9B85470BAAD371A046DE3B42) [불러오는](https://pro.arcgis.com/en/pro-app/help/projects/connect-to-a-style.htm#ESRI_SECTION1_6994EE9B9B85470BAAD371A046DE3B42) 방법에 대해 [알아보세요](https://pro.arcgis.com/en/pro-app/help/projects/connect-to-a-style.htm#ESRI_SECTION1_6994EE9B9B85470BAAD371A046DE3B42)[.](https://pro.arcgis.com/en/pro-app/help/projects/connect-to-a-style.htm#ESRI_SECTION1_6994EE9B9B85470BAAD371A046DE3B42)

#### ArcGIS Pro용 Python 스크립트 수정

ArcGIS Pro는 Python 3를 사용하고 ArcMap은 Python 2를 사용합니다. 따라서 ArcMap용으로 작성된 스크립트 및 사용자 설정 지오프로세싱 도구는 ArcGIS Pro에서 작동하도록 수정해야 할 수 있습니다. 지오프로세싱 도구인 Pro 분석 도구는 변경해야 하는 코드 영역을 강조할 수 있으며 Python 2to3 유틸리티는 대부분의 프로세스를 자동화할 수 있습니다. Python 전환에 대해 자세히 [알아보세요](https://pro.arcgis.com/en/pro-app/latest/arcpy/get-started/python-migration-for-arcgis-pro.htm).

## 6. 실습 교육 탐색

<span id="page-11-0"></span>ArcGIS Pro에서는 데스크톱 GIS의 최신 기술을 이용하면서 이전에 ArcMap에서 수행한 거의 모든 작업을 계속 수행할 수 있습니다. 그러나 이 새 레이아웃에 익숙해지려면 소프트웨어 작업에 시간을 할애해야 합니다. ArcGIS Pro의 직관적인 디자인은 소프트웨어 학습을 용이하게 합니다. 어디서부터 시작해야 할지 모르는 경우 다양한 강의와 문서를 통해 전체 프로세스를 지원받을 수 있습니다.

#### ArcGIS Pro 시작하기

ArcGIS Pro에 대한 자세한 소개는 ArcMap [사용자를](https://www.esri.com/training/catalog/6010a37d03ffb92c80d3d2d1/migrating-to-arcgis-pro-from-arcmap/) 위한 세미나를 시청하거나 [강의식](https://www.esri.com/training/catalog/59161f89dfcdee7bac39d5b3/migrating-from-arcmap-to-arcgis-pro/) 수업 [과정을](https://www.esri.com/training/catalog/59161f89dfcdee7bac39d5b3/migrating-from-arcmap-to-arcgis-pro/) 수강하는 것이 좋습니다. 그런 다음 이 가이드의 시작 부분에 있는 [케이스](#page-4-0) [스터디를](#page-4-0) 다시 확인하여 함께 제공되는 튜토리얼을 따라해보세요.

## <span id="page-13-0"></span>7. 자세한 정보

ArcGIS Pro로의 전환은 사용자와 팀을 위한 교육 과정이 수반될 것입니다. 이 섹션의 리소스로 문제를 해결하고 질문에 답하며 추가 교육 리소스도 찾아볼 수 있습니다.

- ArcGIS Pro로의 전환에 대한 보다 자세한 지침은 Maribeth H. Price의 *ArcMap*에서 *[ArcGIS Pro](https://www.esri.com/en-us/esri-press/browse/switching-to-arcgis-pro-from-arcmap-second-edition)*로의 전환 도서에서 제공됩니다.
- [Learn ArcGIS](https://learn.arcgis.com/en/gallery/#?p=arcgispro)에서 제공되는 수십 개의 무료 튜토리얼을 통해 더 많은 실습 교육을 수행할 수 있습니다. Esri [아카데미에](http://www.esri.com/training/Bookmark/F36YP8KD8)서 다양한 교육 리소스를 찾아볼 수도 있습니다.
- Esri [커뮤니티에](https://community.esri.com/t5/arcgis-pro/ct-p/arcgis-pro)서 ArcGIS Pro 커뮤니티에 참여하세요. 여기에서 다양한 ArcGIS Pro 사용자 및 Esri 직원 그룹의 토론에 참여하고 블로그 기사를 읽을 수 있습니다. Esri 팀에서 직접 제공하는 더 많은 뉴스를 보려면 [ArcGIS Blog](https://www.esri.com/arcgis-blog/arcgis-pro/)를 팔로우하세요[.](https://www.esri.com/arcgis-blog/arcgis-pro/)
- [ArcGIS Pro](https://www.esri.com/en-us/arcgis/products/arcgis-pro/resources) 리소[스](https://www.esri.com/en-us/arcgis/products/arcgis-pro/resources) 페이지를 검색하세요. 이 페이지는 뉴스, 학습 자료, 비디오, 문서 등 모든 ArcGIS Pro의 허브입니다.

#### 문제 해결 및 지원

ArcGIS Pro에 대한 지원이 필요하신가요? 이 목록을 살펴보세요.

• ArcGIS Pro [도움말은](https://pro.arcgis.com/en/pro-app/latest/get-started/get-started.htm) 키워드로 검색할 수 있으며 프로그램 설정에서 개별 도구까지의 모든 문서가 포함되어 있습니다.

- Esri [커뮤니티에](https://community.esri.com/community/gis/applications/arcgis-pro) 문의하[고](https://community.esri.com/community/gis/applications/arcgis-pro) Esri ArcGIS Pro 팀의 동료 및 구성원으로부터 구체적인 답변을 받으세요.
- 이러한 옵션을 모두 사용해도 계속 지원이 필요한 경우 기술 문제는 Esri [기술](https://www.esri.com/en-us/contact#c=us&t=5) [지원에](https://www.esri.com/en-us/contact#c=us&t=5) 문의하거나 라이선싱 질문은 Esri 고객 [서비스에](https://www.esri.com/en-us/contact#c=us&t=3) 문의하세요.

ArcGIS Pro 도움말에서 자주 묻는 [질문을](https://pro.arcgis.com/en/pro-app/latest/get-started/arcmap-frequently-asked-questions.htm) 확인하세요.